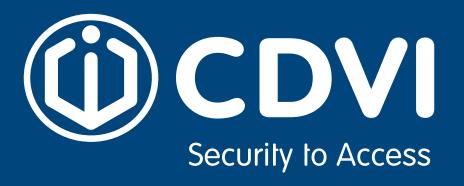

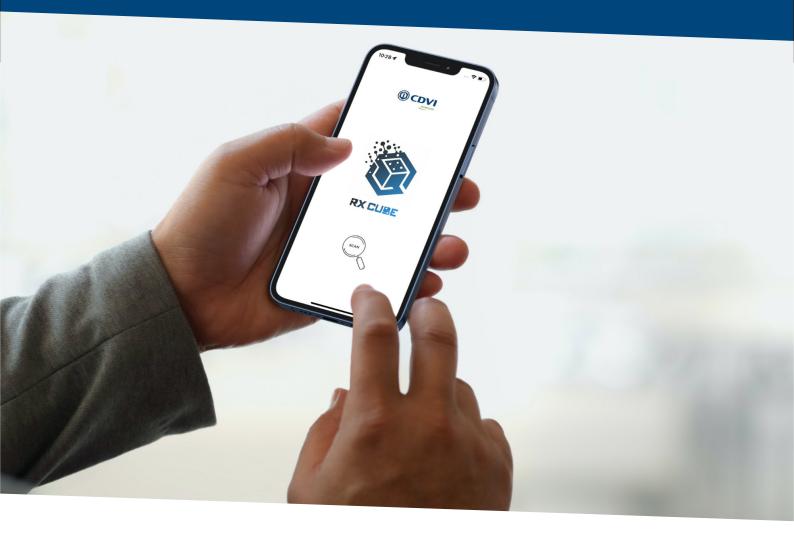

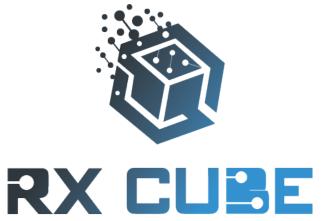

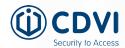

### 1 Introduction

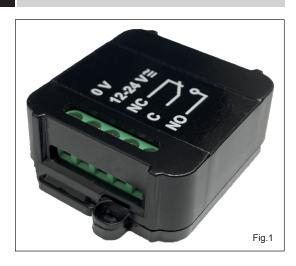

# RX CUBE POWER - Bluetooth controlled radio receiver

The receiver ERONE "Cube Power" is a superheterodyne radio receiver operating at 433,92 MHz in AM/ASK demodulation.

It is compatible with the full range of remote controls Erone that use the Keelog® Hopping code security protocol.

This receiver can be programmed only via Bluetooth using set-up and control that can be done <u>only</u> using the app : "RX Cube" on a Smartphone ( iOS or Android ).

Power supply 12-24 Vac/dc autodetect. High power output contacts The equipment is manufactured in compliance with the provisions of European Directive 2014/30/EU, 2014/35/EU, 2014/53/EU and the provisions of the standard EN 62368-1.

| Part-name       | F-code      | Description                |
|-----------------|-------------|----------------------------|
| SEL2641R433-RCP | F1001000106 | RECEIVER CUBE POWER 12/24V |

### 2 Technical Specifications

Relay number: .....1

Memory capacity: ......250 TX codes, 100 Smartphones

TX security code:..... KeeLoq® Hopping code

Smartphones security code:.....AES128

Max code combination number: ..... 2<sup>64</sup>

Operating temperature: .....-20°/+65°C

Housing protection: .....IP2X

Overall dimensions: ...... 44 x 58 x 25 mm

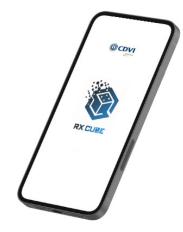

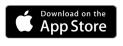

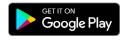

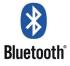

### 3 Dimensions

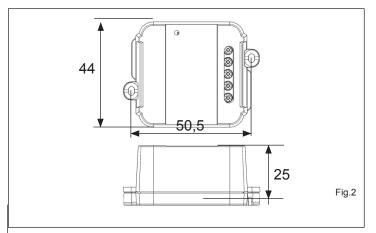

### Warnings

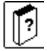

The receiver allocation is very important for the best operation of the system. Place the receiver far from interference sources such as big magnetic fields or radio emissions. The distance between 2 receivers must be at least 1,5 m.

- The equipment must be powered from a device that provides a safety extra low voltage (SELV) type LPS (Low Power Source);
- There must be a suitable disconnecting device to the current drawn by the receiver (90 mA max @ 12Vdc).

### 5 Wiring

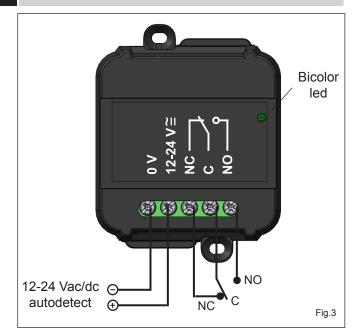

### 6 Legenda LED

| Color LED             | Description                            |  |
|-----------------------|----------------------------------------|--|
| Green                 | Power ON<br>NO Bluetooth communication |  |
| Green-Orange blinking | Bluetooth communication in progress    |  |
| Orange                | Relay excited                          |  |

### The App "RxCube"

The setup of the receiver can be done only through the App "RxCube". Once downloaded, authorize the App to use the Bluetooth communication. The App will ask even the GPS localization: please authorize it for the full operating of the Bluetooth BLE.

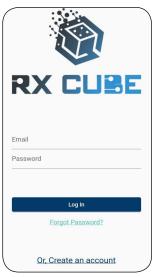

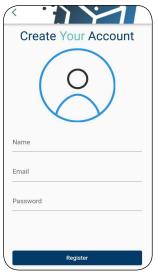

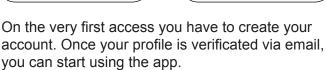

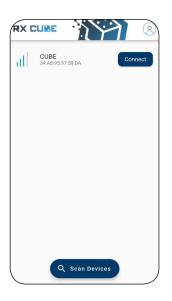

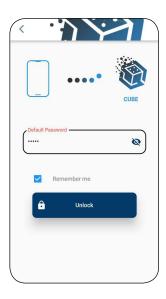

Press the scan button and connect to the receiver to configure it. The range of the scanning is limitated by the Bluetooth technology (10 -- 30 m).

Much depends by the fixing position of the receiver and whether the communication is direct or passes through walls.

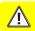

The receiver, by factory, comes with the name "CUBE" and default password values (11111 for Administrators, 00000 for Installers). It is highly reccomanded to change the passwords since the first access to the device. The name of the device can have up to 12 characters.

## 7.1 Home Page

Once successfully connected to the receiver, the app will open to the device's home page. From now on, it is possible to manage the receiver and its functionalities.

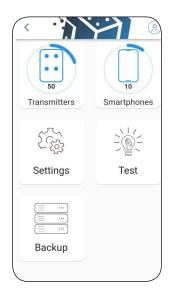

### HOME

In the device home page, you can see the memory situation: how many phones and how many transmitters are stored.

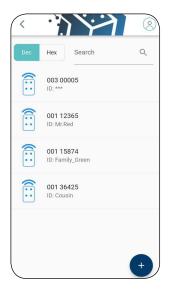

### **TRANSMITTERS**

Section dedicated to the management of the transmitter memory. Addition, removal or modification of the single transmitter or the block. You can also attribuite a name ("ID") to each TX to understand who it belongs to.

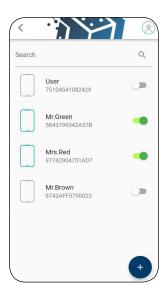

### **SMARTPHONES**

Section dedicated to the management of the smartphone memory. Addition, removal, enable or modification the smartphones.

Each smartphone is defined by a unique code (UserCode) and a UserName.

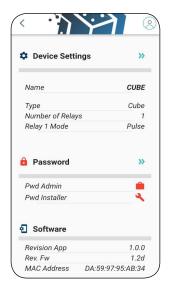

### **SETTINGS**

Area for setting relay mode, passwords and receiver name.

Technical data and information regarding the receiver CUBE.

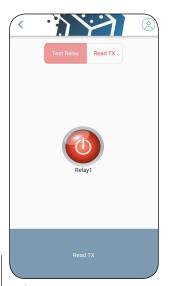

### **TEST**

Area dedicated to the testing of relay and TX:

### - Test Relay:

Verification of the correct activation

#### - Read TX:

To get all the information of a TX, hold one of its buttons.

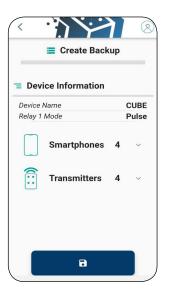

### **BACKUP**

Creation of backup copies of the memory.

Restore the memory from a backup of the same receiver or a different receiver.

## 7.2 Transmitters management

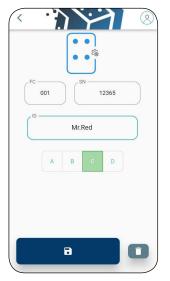

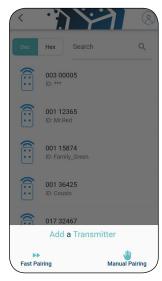

Add, delete or change the transmitter parameters (ID or buttons choice).

Two ways to add one or more transmitters:

### - Fast Pairing:

Receiver will be setted in "listening mode" and will memorize all the buttons that are pressed.

### - Manual Pairing:

Manual entry of Facility Code, Serial Number (in Hexadecimal or decimal) ID and buttons.

## 7.3 Smartphones management

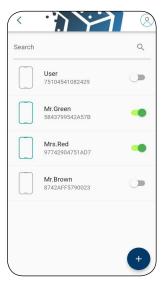

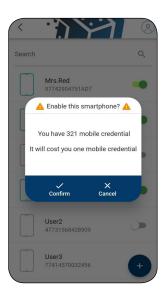

See the list of stored Smartphones. With a search bar you can filter them or search for a specific one. Add, delete or change the smartphone parameter (UserName).

Enable a smartphone for the relay activation (with UserCube APP) consuming one mobile credential.

**Note:** Disabling a smartphone will give back one mobile credential.

## 7.4 Device Settings

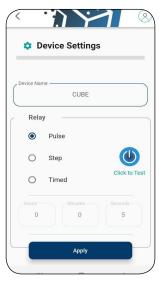

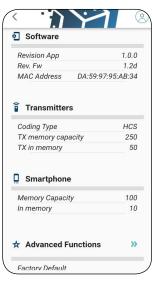

Set or change the name of the receiver. Set the relay operating mode: PULSE, LATCH, TIMED. In Timed mode, it is possible to set the relay release time from 1 sec. to 23h: 59m: 59s. Collection of all the information regarding the receiver (passwords, software version, coding type etc..)

## 7.5 Test

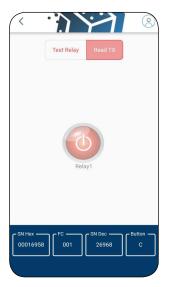

Direct activation of the relay for testing it.

Display of the transmitter Serial Number

## 7.6 Backup

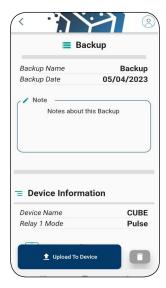

**Warning:** the upload of the backup will overwrite the actual memory of the receiver.

## 8 The App "UserCube"

App for final Users. It allows the activation of the receiver relay from the smartphone. UserCube transforms the user's smartphone in a Bluetooth remote control, with its own Serial Number (called UserCode) and an ID (UserName).

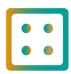

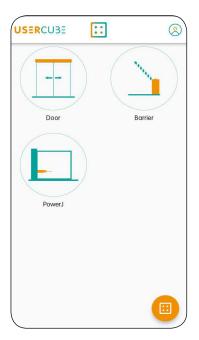

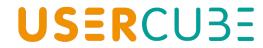

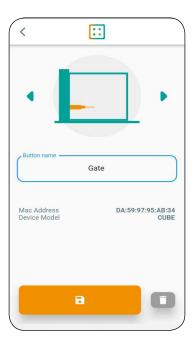

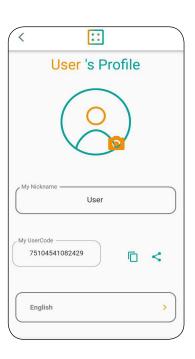

The User sends his own UserCode to the installer. The Installer memorizes and enables it (consuming a mobile credential). The User, than, has just to connect to the receiver, the app will do the rest. If the Smartphone is memorized and correctly enabled, it will be created a button. The User can personalize it changing the icon or the name.

### 9 Mobile Credentials Cards

Mobile Credentials are the virtual token that installer uses to enable smartphones. They can be acquired by NFC Card directly with the app RxCube

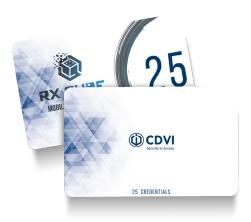

| Part-name | F-code      | Description                               |
|-----------|-------------|-------------------------------------------|
| CMC5      | F1002000138 | NFC MOBILE CARD FOR RX CUBE - 5 LICENCES  |
| CMC10     | F1002000139 | NFC MOBILE CARD FOR RX CUBE - 10 LICENCES |
| CMC25     | F1002000140 | NFC MOBILE CARD FOR RX CUBE - 25 LICENCES |

## 10 Disposal

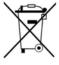

This product is made up of various types of material, therefore, as indicated by the symbol in the figure, the product must not be disposed of in with the household waste. Dispose in accordance with local current regulations.

## 11 Guarantee

The warranty period for this product is 60 months, beginning from the manufacturer date. During this period, if the product does not work correctly, due to a defective component, the product will be repaired or substituted at our discretion. The guarantee does not cover the plastic container integrity. After-sale service is supplied at the factory.

IS-RCPERML rev.1 on 06/04/2023

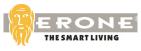

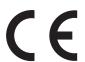

Manufactured by: CDVI WIreless SPA - Via Piave, 23 31020 S.Pietro di Feletto (TV) - Italy
Tel: +39-0438-450960 - Fax: +39-0438-455628
web: www.erone.com - email: info@erone.com

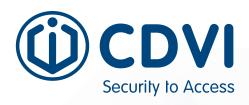

### **CDVI AMERICAS**

[CANADA - USA - LATIN AMERICA] www.cdvi.ca

#### **CDVI BENELUX**

[BELGIUM - NETHERLAND - LUXEMBOURG] www.cdvibenelux.com

#### **CDVI FRANCE**

www.cdvi.com

### **CDVI IBÉRICA**

[SPAIN - PORTUGAL] www.cdviberica.com

#### **CDVI ITALIA**

www.cdvi.it

#### **CDVI MAROC**

www.cdvi.ma

#### **CDVI POLSKA**

www.cdvi.com.pl

#### **CDVI SUISSE**

[SWITZERLAND] www.cdvi.ch

### **CDVI NORDIC**

[SWEDEN - DENMARK - NORWAY - FINLAND] www.cdvi.se

#### **CDVI UK**

[UNITED KINGDOM - IRELAND - SOUTH AFRICA] www.cdvi.co.uk

#### **CDVI WIRELESS**

www.erone.com

All the information contained within this document (pictures, drawing, features, specifications and dimensions) could be perceptibly different and can be changed without prior notice.

Reference manual: CDVI\_CUBEP\_IM\_01\_EN\_A4\_CMYK.pdf - Printed in Italy - Apr 2023